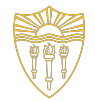

#### CSCI 103: Introduction to Programming - Lab 14

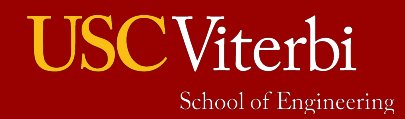

#### Part 1: Survey

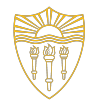

For the first 20-25 minutes of lab (or until all students have finished) we will fill out this form:

**• <https://forms.gle/Mi2wqtDQy69j92rK6>**

To receive credit for this lab: TAs and staff will verify you submitted the form and completion of the second part of today's lab.

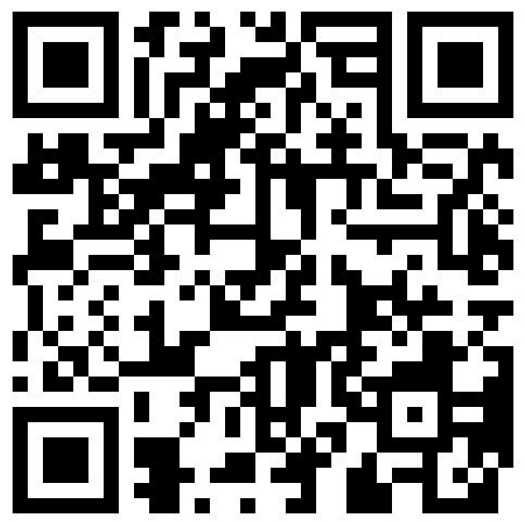

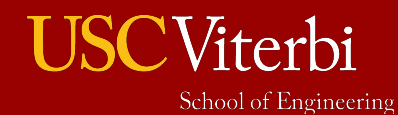

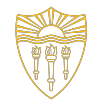

# Part 2: Developing Outside of Codio

1. While we ALL **love** Codio, it will be important to be able to develop, compile, and test code on your laptop, natively. Thus, we want to help you install a working C++ compiler, editor, and other tools on your laptop and have you write and run a simple "Hello world" application.

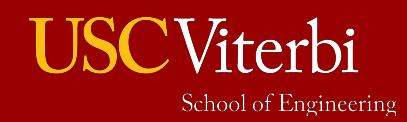

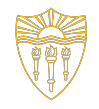

## Part 3: Streaming Project Questions

1. Stick around to get help on the Streaming project if you finish the other tasks early.

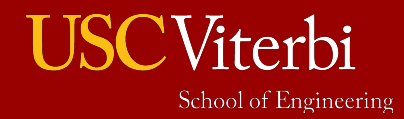

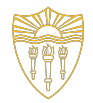

# Tutorial of MS VS Code

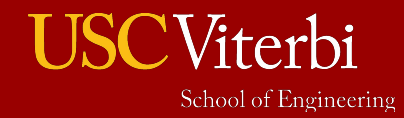

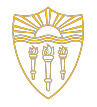

## MS Visual Studio Code

- Visual Studio Code, also commonly referred to as VS Code, is a source-code editor made by Microsoft with the Electron Framework, for Windows, Linux and macOS. Features include support for debugging, syntax highlighting, intelligent code completion, snippets, code refactoring, and embedded Git.
- It is ONLY an editor, but can be linked to a compiler and a debugger if they are installed on your machine
- We will have you install those as well

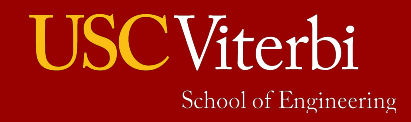

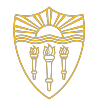

## Note About AI-Related Extensions

- We know there are extensions for VSCode that can connect to AI-bots (like chatGPT) in the background to generate a line of code for you OR entire functions at a time.
- For your CS course (103, 104, 356, etc.) these are **NOT allowed** and represent a violation of academic integrity, since you are not the author. Use them **ONLY** if the instructor has specifically allowed you to.

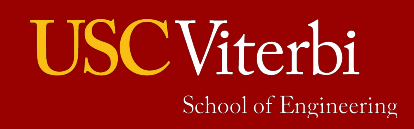

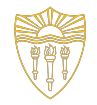

#### Instructions Based on OS

- Windows (slide 9)
- Mac (slide 15)

If you already have your own toolchain (IDE or separate editor/compiler) installed, great! Demonstrate that you can compile and run a simple C++ program to get credit for this lab.

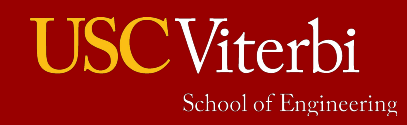

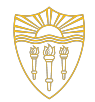

# Windows OS Instructions

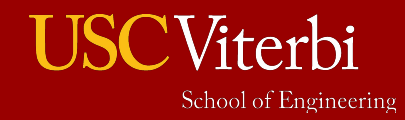

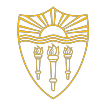

#### Using GCC with MinGW on **Windows (MacOS?? Go to slide 15)**

- In this tutorial, you'll configure Visual Studio Code to use the GCC C++ compiler (g++) and GDB debugger from [mingw-w64](http://mingw-w64.org/) to create programs that run on Windows.
- After configuring VS Code, you will compile and debug a simple Hello World program in VS Code.
- If you have any problems, feel free to check the [VS Code documentation](https://github.com/microsoft/vscode-docs/issues) [repository](https://github.com/microsoft/vscode-docs/issues).

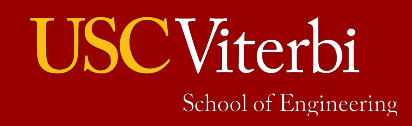

#### **Prerequisites**

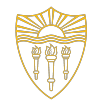

- Install [Visual Studio Code](https://code.visualstudio.com/download)
- Install the  $C/C++$  extension for VS Code. You can install the C/C++ extension by searching for 'c++' in the Extensions view.

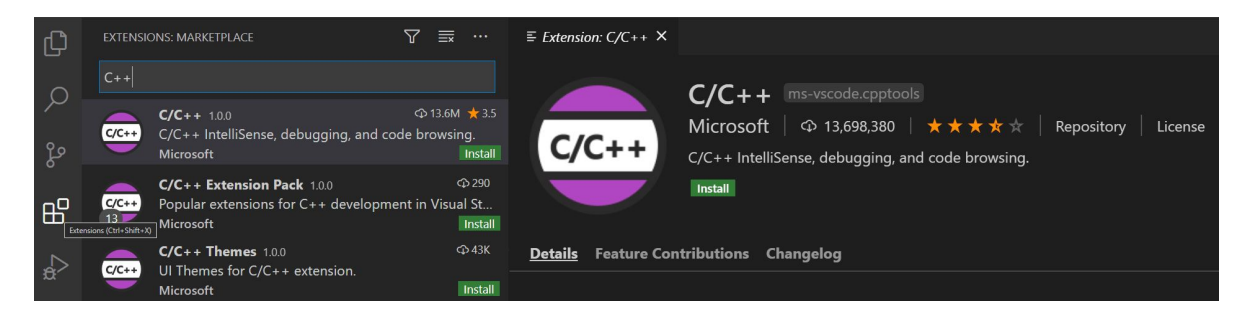

- Get the latest version of Mingw-w64 via [MSYS2,](https://www.msys2.org/) which provides up-to-date native builds of GCC, Mingw-w64, and other helpful C++ tools and libraries. You can download the latest installer from the MSYS2 page or use this [link to](https://github.com/msys2/msys2-installer/releases/download/2022-06-03/msys2-x86_64-20220603.exe) [the installer.](https://github.com/msys2/msys2-installer/releases/download/2022-06-03/msys2-x86_64-20220603.exe)
- Follow the Installation instructions on the [MSYS2 website](https://www.msys2.org/) to install Mingw-w64. Take care to run each required Start menu and pacman command.

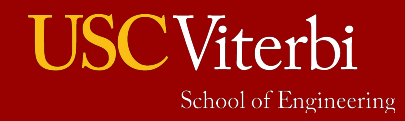

## **Prerequisites**

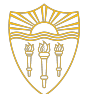

- Install the Mingw-w64 toolchain (pacman -S --needed base-devel mingw-w64-x86\_64-toolchain). Run the pacman command in a MSYS2 terminal. Accept the default to install all the members in the toolchain group.
- Add the path to your Mingw-w64 bin folder to the Windows PATH environment variable by using the following steps:
	- In the Windows search bar, type 'settings' to open your Windows Settings.
	- Search for **Edit environment variables for your account**.
	- Choose the Path variable in your **User variables** and then select **Edit**.
	- Select **New** and add the Mingw-w64 destination folder path to the system path. The exact path depends on which version of Mingw-w64 you have installed and where you installed it. If you used the settings above to install Mingw-w64, then add this to the path:  $C:\msys64\minsw64\binom{1}{1}$ .
	- Select **OK** to save the updated PATH. You will need to reopen any console windows for the new PATH location to be available.

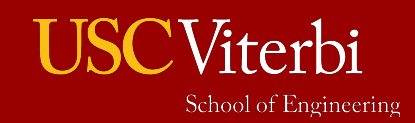

## Check your MinGW

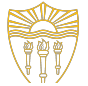

- To check that your Mingw-w64 tools are correctly installed and available, open a new Command Prompt (do NOT use the previous one you had open) and type:
	- gcc --version
	- g++ --version
	- gdb --version

- If you don't see the expected output or  $g++$  or gdb is not a recognized command, make sure your PATH entry matches the Mingw-w64 binary location where the compilers are located. If the compilers do not exist at that PATH entry, make sure you followed the instructions on the [MSYS2 website](https://www.msys2.org/) to install Mingw-w64.
- If gcc has the correct output but not gdb, then you need to install the packages you are missing from the Mingw-w64 toolset.
	- Missing the mingw-w64-gdb package is one cause of the "The value of miDebuggerPath is invalid." message upon attempted compilation if your PATH is correct.

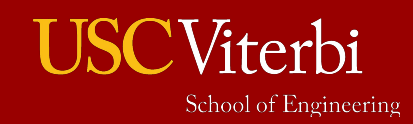

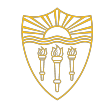

#### Create Hello World

• Follow Instructions on [this link](https://code.visualstudio.com/docs/cpp/config-mingw#_create-hello-world)

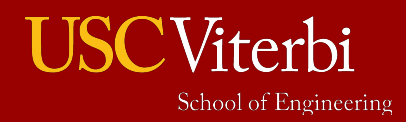

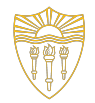

# Mac OS Instructions

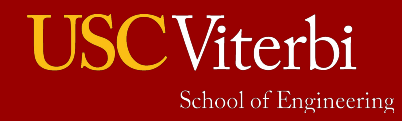

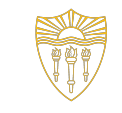

# Using GCC with MinGW on **MacOS**

- In this tutorial, you configure Visual Studio Code on macOS to use the Clang/LLVM compiler and debugger.
- After configuring VS Code, you will compile and debug a simple C++ program in VS Code.
- If you have any problems, feel free to check the [VS Code documentation](https://github.com/microsoft/vscode-docs/issues) [repository](https://github.com/microsoft/vscode-docs/issues).

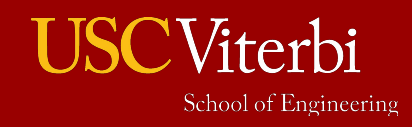

#### Prerequisites

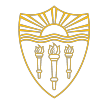

University of Southern California

- Install [Visual Studio Code on macOS.](https://code.visualstudio.com/docs/setup/mac)
- Install the [C++ extension for VS Code](https://marketplace.visualstudio.com/items?itemName=ms-vscode.cpptools). You can install the C/C++ extension by searching for 'c++' in the Extensions view.

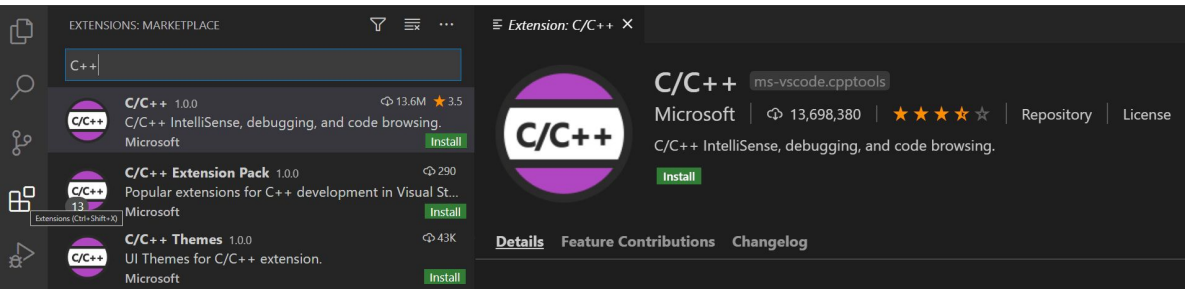

#### [Ensure Clang is installed](https://code.visualstudio.com/docs/cpp/config-clang-mac#_ensure-clang-is-installed)

- Clang may already be installed on your Mac. To verify that it is, open a macOS Terminal window and enter the following command:
	- clang --version
- If Clang isn't installed, enter the following command to install the command line developer tools:
	- xcode-select --install

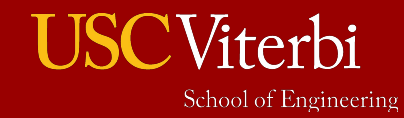

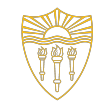

#### Create Hello World

• Follow Instructions on [this link](https://code.visualstudio.com/docs/cpp/config-clang-mac#_create-hello-world)

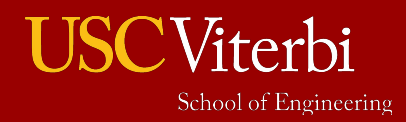

# **Debugging**

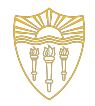

- If you get the error message
	- expected ; at the end of declaration vector<string> msg
- Visual Studio Code is using C++03 by default for g++
- To fix this, go to .vscode folder  $\rightarrow$  tasks.json and...
	- add "-std= $c++11"$  under args
- Reopen the workspace/file in VSCode

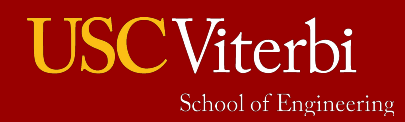

## Checkoff

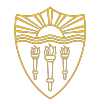

- Show your course staff that you were able to compile and run the test, "Hello world" program and that you completed the form.

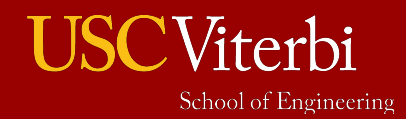